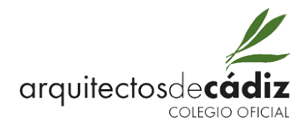

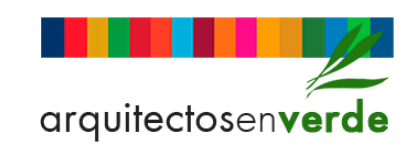

**MANUAL DE USUARIO**

 OBJETO ASPECTOS GENERALES NUEVA EVALUACION BAREMACIÓN Y OBTENCIÓN DE EVALUACIÓN

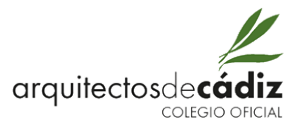

# **1 OBJETO**

Este manual de usuario describe como utilizar la herramienta web "Arquitectos en Verde" mediante la que podemos evaluar y certificar el grado de compromiso con la sostenibilidad de un proyecto de edificación, tanto en obras de nueva planta como de rehabilitación.

Cualquier navegador es compatible con la aplicación.

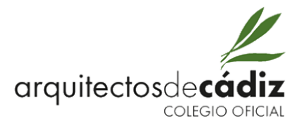

# **2 ASPECTOS GENERALES**

# **2.1 Introducción**

Este capítulo cubre la información general de la herramienta "Arquitectos en verde". Se describe cómo identificarse con el nombre de usuario y la contraseña para acceder a la herramienta, así como el aspecto general y la estructura de las pantallas.

# **2.2 Metodología**

El proceso consta de dos fases, una primera autoevaluación por parte del colegiado y una posterior comprobación, evaluación y certificación por parte de los servicios colegiales. El desarrollo de las herramientas de autoevaluación y evaluación es vía web, evitando así el uso de versiones modificadas o no actualizadas.

# **2.3 Identificación**

Para acceder a la herramienta debe identificarse en el formulario de identificación tal como se muestra (Figura A) mediante un nombre de usuario y una contraseña.

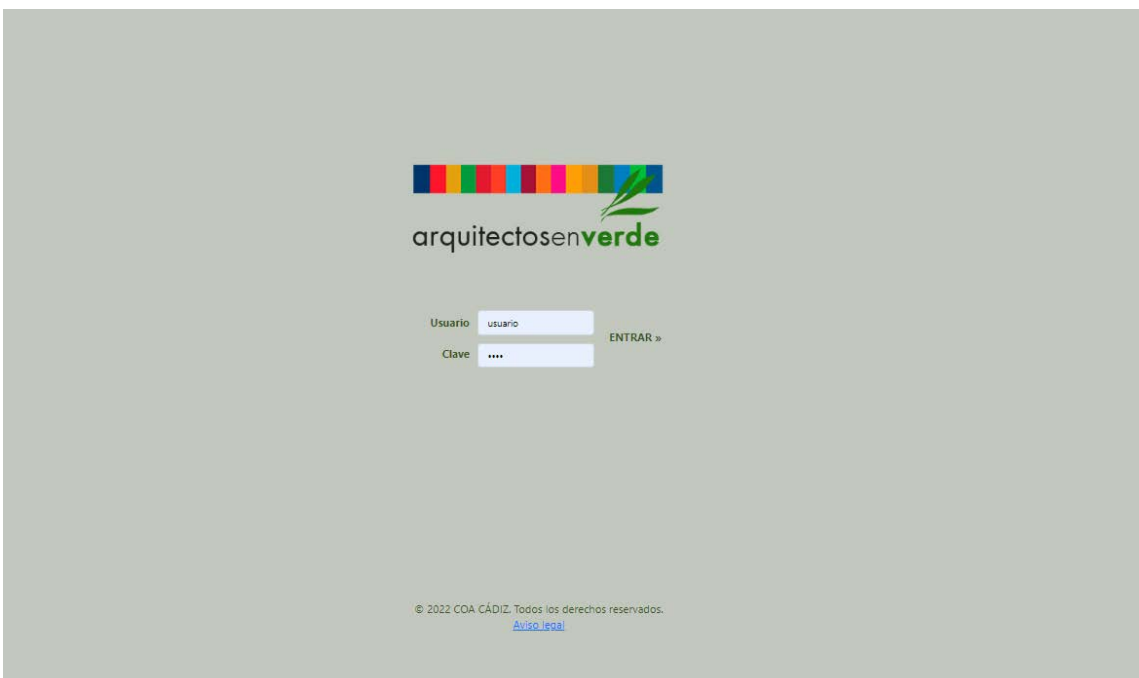

Figura A- Formulario de identificación

Para identificarse, introduzca su nombre de usuario en la casilla "Nombre de usuario" y su contraseña en la casilla "Clave", y a continuación pulse sobre el botón ENTRAR >>.

### **2.4 Pantalla Principal. Listado de Evaluaciones**

Una vez que se accede con usuario/contraseña se mostrará la pantalla principal, que contendrá un listado de todas las evaluaciones que se vayan generando.

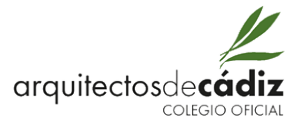

Los datos se representan en la zona de trabajo mediante una tabla. Se puede ordenar los datos de esta tabla por cualquiera de sus columnas pulsando sobre el encabezamiento de la misma (Figura B).

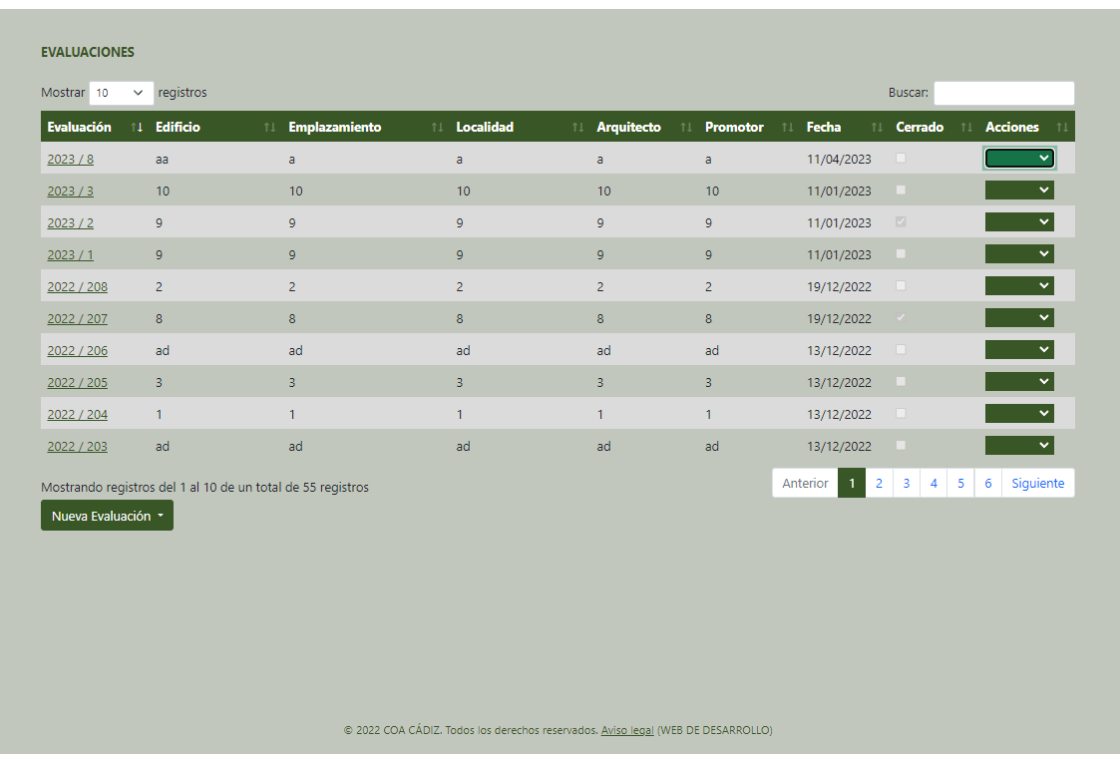

La última columna de la tabla da la opción de borrar o duplicar la evaluación.

Figura B- Listado de evaluaciones

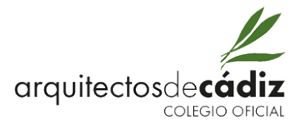

# **3 NUEVA EVALUACIÓN.**

Pulsando sobre el botón, aparece un desplegable con las distintas tipologías y usos de la edificación, seleccionar el caso. Se abrirá la pantalla principal de la evaluación donde habrá que rellenar los datos del proyecto: Edificio, Emplazamiento, Localidad, Arquitecto y Promotor.

A continuación, se comenzará con la autoevaluación rellenando las casillas correspondientes del Sistema de Indicadores: criterios que ordenan los aspectos a medir en las distintas áreas de la evaluación. Estas áreas son: Parcela y emplazamiento, Energía y Atmósfera, Recursos Naturales, Ambiente Interior, Aspectos Sociales y Calidad de la Edificación.

Cada indicador se compone de unos "subindicadores" que varían según tipología y uso. Todos los indicadores van acompañados de un botón de ayuda (¿) que explica exactamente el objetivo y forma de cumplimiento del mismo.

Por último, habrá que pulsar en IR A BAREMACIÓN->.

#### **3.1 PE Parcela y Emplazamiento**

Hay que seleccionar si se cumple el objetivo de forma total, parcial o no se cumple e indicar en el desplegable el apartado del proyecto donde aparece la justificación (Figura C).

| <b>PE</b>    | PARCELA Y EMPLAZAMIENTO                                                      |             |            |                     |           | <b>CRÉDITOS: 0.00%</b>                  |
|--------------|------------------------------------------------------------------------------|-------------|------------|---------------------|-----------|-----------------------------------------|
|              |                                                                              |             | Sí         | <b>Parcialmente</b> | <b>No</b> | Indique dónde se desarrolla en proyecto |
| <b>PE-01</b> | Proximidad transporte público al edificio                                    | $\circledR$ | $\bigcap$  | ∩                   | $\bullet$ | Seleccione una opción<br>v              |
|              | PE-02 Proximidad a equipamiento y servicios                                  | (?)         | $\bigcap$  | $\bigcap$           | $\bullet$ | Seleccione una opción<br>◡              |
|              | PE-03 Facilidades para estacionamiento de bicicletas                         | $\circledR$ | $\bigcap$  | ∩                   | $\bullet$ | Seleccione una opción<br>v              |
|              | PE-04 Capacidad de carga de vehículos electricos                             | (2)         | $\circ$    | $\bigcap$           | $\bullet$ | Seleccione una opción<br>$\checkmark$   |
| <b>PF-05</b> | Clasificación de RSU                                                         | $\circledR$ | $\bigcirc$ | ∩                   | $\bullet$ | Seleccione una opción<br>◡              |
| <b>PE-06</b> | Gestión y restauración del hábitat con ajardinamiento<br>especies autóctonas | (?)         | $\bigcap$  | $\bigcap$           | $\bullet$ | Seleccione una opción<br>$\checkmark$   |
| <b>PE-07</b> | Uso de plantas para crear sombras                                            | (?)         | $\bigcirc$ | $\bigcap$           | $\bullet$ | Seleccione una opción<br>v              |
| <b>PE-08</b> | Medidas para reducir efecto isla de calor                                    | $\circledR$ | $\bigcirc$ | ∩                   | $\bullet$ | Seleccione una opción<br>$\check{ }$    |
| <b>PE-09</b> | Medidas para evitar contaminación lumínica                                   | (?)         | $\bigcap$  | $\cap$              | $\bullet$ | Seleccione una opción<br>◡              |

Figura C- Parcela y Emplazamiento

### **3.2 EA Energía y Atmósfera**

Este indicador se justifica mediante la cumplimentación de una ficha específica (Figura D).

| ЕΑ | <b>ENERGÍA Y ATMOSFERA</b>                                       | <b>CRÉDITOS: 0,00%</b> |
|----|------------------------------------------------------------------|------------------------|
|    | Cumplimente los datos en la ficha específica (pulse en el icono) |                        |

Figura D- Energía y Atmósfera

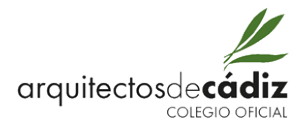

### **3.3 RN Recursos Naturales**

Este indicador se justifica mediante la cumplimentación de una ficha específica (Figura E).

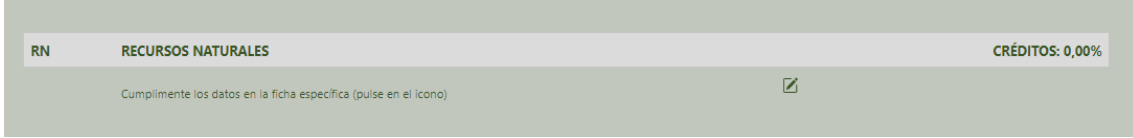

Figura E- Recursos Naturales

# **3.4 AI Ambiente Interior**

Hay que seleccionar si se cumple el objetivo de forma total, parcial o no se cumple e indicar en el desplegable el apartado del proyecto donde aparece la justificación (Figura F).

| AI      | <b>AMBIENTE INTERIOR</b>                                                                                |               |         |                     |           | <b>CRÉDITOS: 0.00%</b>                  |
|---------|----------------------------------------------------------------------------------------------------|---------------|---------|---------------------|-----------|-----------------------------------------|
|         |                                                                                                    |               | Sí      | <b>Parcialmente</b> | <b>No</b> | Indique dónde se desarrolla en proyecto |
| AI-02   | Detectores CO2 conectados a sistema ventilación<br>mecánica en espacios alta ocupación y uso esporádico | $\circled{?}$ | $\circ$ |                     | $\bullet$ | Seleccione una opción<br>$\check{ }$    |
| $AI-03$ | Iluminación natural, con DF>2%, en salas de estar                                                       | $\circled{?}$ | $\circ$ | $\bigcirc$          | $\bullet$ | Seleccione una opción<br>v              |
| $AI-04$ | Iluminación artificial con Em y Ra superior a normativa                                                 | $\circled{c}$ | Ο       | $\bigcirc$          | ٥         | Seleccione una opción<br>$\check{ }$    |
| AI-05   | Protección frente al ruido superior a la exigencia<br>normativa                                         | $\circled{?}$ | $\circ$ | $\circ$             | $\bullet$ | Seleccione una opción<br>$\check{ }$    |

Figura F- Ambiente Interior

# **3.5 AS Aspectos Sociales**

Hay que seleccionar si se cumple el objetivo de forma total, parcial o no se cumple e indicar en el desplegable el apartado del proyecto donde aparece la justificación (Figura G).

| <b>AS</b> | <b>ASPECTOS SOCIALES</b>                                                       |               |            |                     |           | <b>CRÉDITOS: 0.00%</b>                  |
|-----------|--------------------------------------------------------------------------------|---------------|------------|---------------------|-----------|-----------------------------------------|
|           |                                                                                |               | Sí         | <b>Parcialmente</b> | <b>No</b> | Indique dónde se desarrolla en proyecto |
|           | AS-01 Espacios generosos y acogedores para todas las personas                  | $\circled{?}$ | ∩          | ∩                   | $\bullet$ | Seleccione una opción<br>$\check{ }$    |
|           | AS-02 Espacios para la comunicación en zonas comunes                           | $\circledR$   | $\bigcirc$ | ∩                   | $\bullet$ | Seleccione una opción<br>$\checkmark$   |
|           | AS-03 Estancias principales con sol directo (al menos 50%)                     | $\circledR$   | ∩          | ∩                   | $\bullet$ | Seleccione una opción<br>$\check{ }$    |
|           | AS-04 Protección de las vistas desde el exterior (al menos 50%)                | $\odot$       | $\bigcap$  | ∩                   | $\bullet$ | Seleccione una opción<br>$\checkmark$   |
|           | AS-05 Vistas del exterior desde el interior de al menos 70%<br>estancias       | $\odot$       | $\bigcirc$ | ∩                   | $\bullet$ | Seleccione una opción<br>$\checkmark$   |
|           | AS-06 Acceso a espacios abiertos privados de al menos 50%<br>viviendas         | $\odot$       | $\bigcap$  | ∩                   | $\bullet$ | Seleccione una opción<br>$\check{ }$    |
|           | AS-07 Diseño inclusivo para personas con discapacidad                          | $\circled{?}$ | $\bigcirc$ | $\bigcap$           | $\bullet$ | Seleccione una opción<br>$\check{ }$    |
|           | AS-08 Espacios ajardinados cualificados con contacto visual<br>desde viviendas | $\circledR$   |            |                     | $\nabla$  |                                         |
|           | AS-09 Uso del edificio como una herramienta docente y de<br>comunicación       | $\odot$       | $\cap$     | ∩                   | $\bullet$ | Seleccione una opción<br>$\checkmark$   |

Figura G- Aspectos Sociales

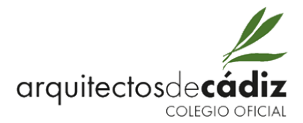

# **3.6 CE Calidad de la Edificación**

Hay que seleccionar si se cumple el objetivo de forma total, parcial o no se cumple e indicar en el desplegable el apartado del proyecto donde aparece la justificación (Figura H).

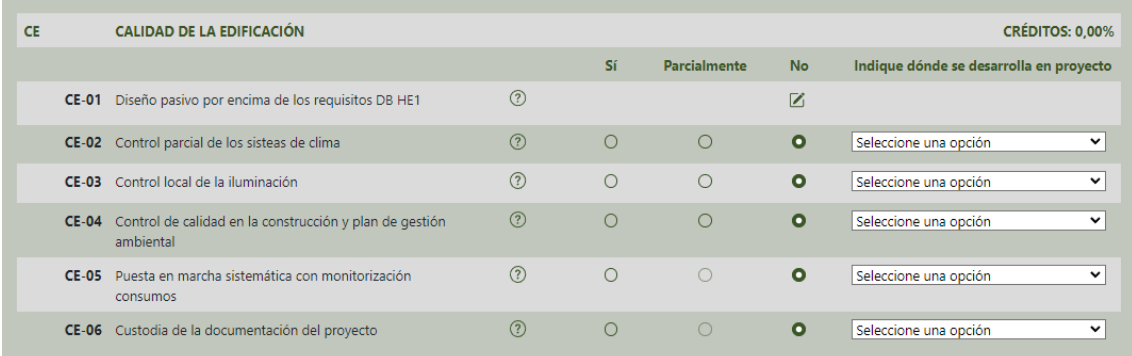

Figura H- Calidad de la Edificación

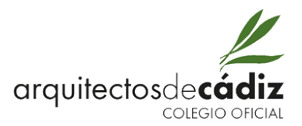

# **4 BAREMACIÓN Y OBTENCIÓN DE EVALUACIÓN**

Una vez rellenados los campos que se pretendan evaluar, se irá a la baremación del proyecto, donde aparecerá el total de créditos obtenidos.

Pinchando en OBTENER EVALUACIÓN (PDF), se descargará de forma automática el archivo necesario para enviar para comprobación, evaluación y certificación por parte de los servicios colegiales.

Si se quiere modificar o baremar algún indicador más, se podrá hacer pulsando en el botón

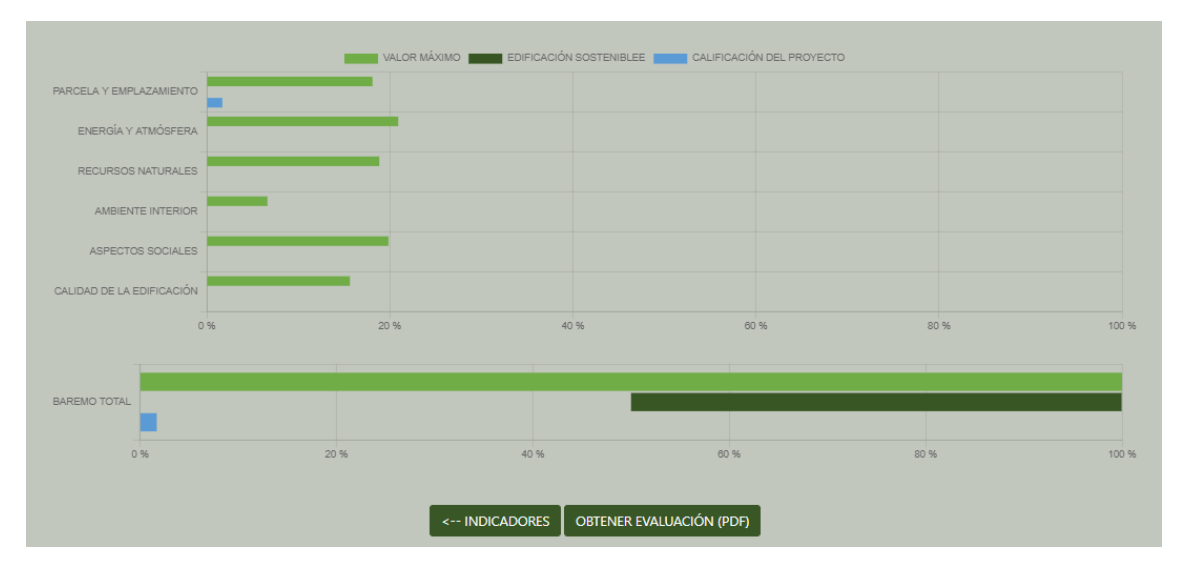

<- INDICADORES (Figura I).

Figura I-Obtención de Evaluación